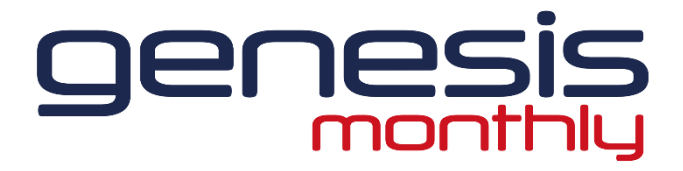

# **EDITION 1**

**BRINGING YOU UP TO DATE MONTHLY NEWS AND DEVELOPMENTS ON THE GENESIS ESTIMATING SOFTWARE**

# **AUTOCAD TEMPLATES AND CUSTOMISED REPORTS**

Did you know that you can add your Logo onto all the reports and the Cad templates. You can also change the overall layout and font colours to match your own Company Branding. If you need help, please contact us to discuss your requirements.

We already have over one hundred reports which are based on requests from Existing users, but if you have any ideas, please let us know and we can see if we can match your requirements.

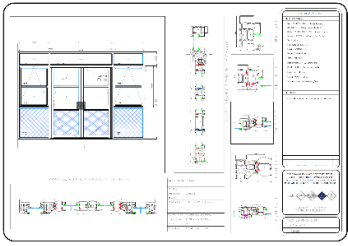

# **Welcome!**

Firstly, please let me thank you for subscribing to our Monthly newsletter, I am hoping that it will help us to develop the programme together and bring to market the most comprehensive Glass and Glazing software available.

Comar have been developing the Genesis database for 25 years and during this time the software has been developed and improved many times based on feedback provided by you our customers and the end user.

We currently have over two hundred people using Genesis2023, and this support provides us with lots of feedback which we welcome.

Genesis is based on the Softtech V6 software which is unique in the way that allows us to tailor and maintain the software inhouse. All support is managed inhouse at Comar and any problems can be quickly addressed and updated. The software is always an Open Live project and so any improvements can be sent as an update.

#### **Simon Harvey**

Technical Services Manager

Please send all your feedback to simonh@parksidegroup.co.uk

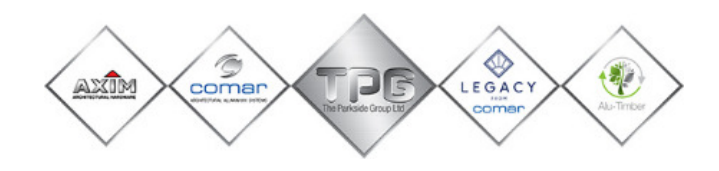

# **GENESIS SOFTWARE LICENCE RENEWALS**

All Genesis licences are due to expire on 30th November 2023, please can you return the licence order forms that were sent out to you earlier this month back so that we can generate an invoice and issue all licences before expiry.

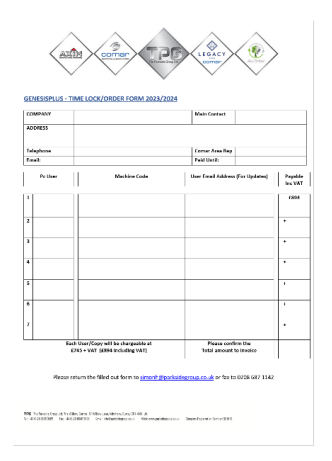

#### **MISSING U VALUES**

As Genesis is BSI tested, we have to ensure that all Values added to the software have been calculated using the Bisco software and not just made but due to the hundreds of thousands of different Comar assembly combinations that our systems will integrate with, it is inevitable that some values will be missing.

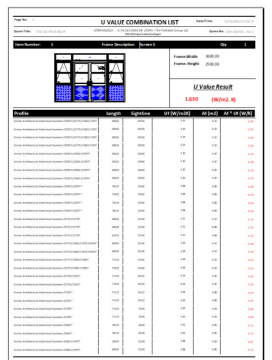

If you have an error and 'Unknown Uf Value' when generating these codes, please email the Detailed U Value Reports to the following address and we will reply with the new Calculated Values.

Technical@parksidegr oup.co.uk

#### **COLUMN/ROW DIMENSIONING WIZARD**

One of the most useful new buttons in Genesis2023 is the Column/Row Dimensioning Wizard. This can be found on the Vertical Macro toolbar on Framing, Windows, and Curtain Wall.

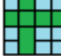

 This new feature allows you to change each bay and will adjust the overall frame dimension to suit. It is also useful for adding in extra Columns or Rows without affecting your existing design. You can also delete a row or a column.

On Curtain wall where you have a splice joint or on frames with a door, I would always advise you to save the quote and design first if you just want to have a play with this function.

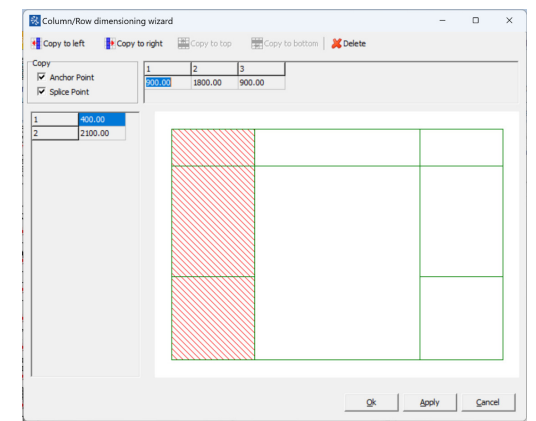

# **COPYING AND PASTING FRAMES**

 If you use the Ctrl Key, you can highlight more than one frame within a quote and click copy. You can then start a new quote and paste multiple frames at the same time. This is useful if you are Phasing a project.

If you want to highlight a whole selection, highlight one frame, and then use the shift button to click on one lower down on the list and this will highlight all the frames within the selected range.

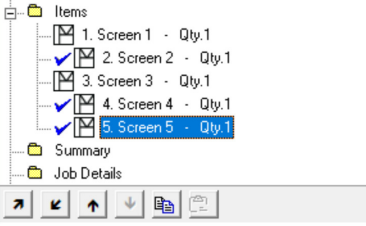

#### **BACKING UP GENESIS**

It is always good practise to have regular backups of any. files, and Genesis is no exception. We recommend that you back up the database at least once every week and all your information and quotes are saved in the one file. If you have a standalone version, -then it is a straightforward process.

- 1. At the top of Genesis, Go to **Maintain** Genesis
- 2. Then down to Backup **Databases**
- 3. The Default file is a unique time stamp and will be 'My Documents' but we recommend that you change this folder to C:\GENESIS20 20\Backups. 4. Now click onto
- Save.

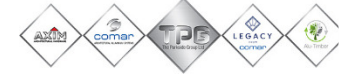

# **EXPORTING COSTS TO YOUR EXCEL SPREADSHEET**

We know that a lot of you use your own spreadsheets to add extras onto the final costs before you send , did you know that you can export the per item costs or glass costs to excel onto the templates that we have written, in some situations we may be able to export onto your own spreadsheet to save you having to retype them again.

On top of this any of the BOM screens like extrusions, components or glass and even cutting lists can be copied by right clicking on them and going to copy. This can be pasted into Excel by then going to paste or CTRL V.

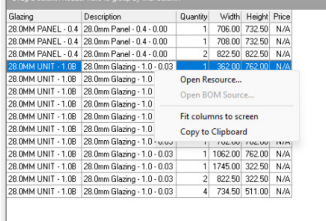

# **TRAINING VIDEOS**

We will be recording and uploading some training videos for day-to-day support issues that we are asked to help with, please email any requests that you would like recorded and added and we will upload them when they are done to the following YouTube channel.

#### GENESIS2023 ESTIMATING SOFTWARE - YouTube

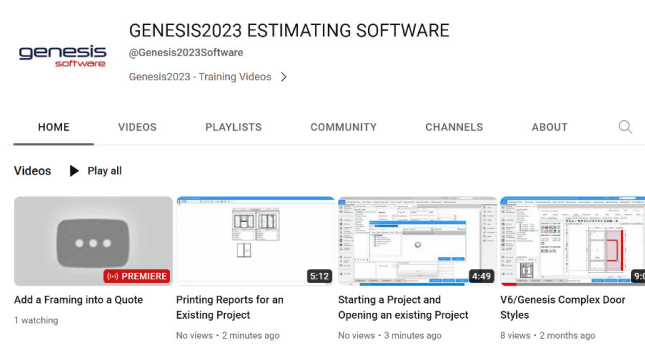

### **SOFTWARE SUPPORT**

Online Support times are as follows. Monday - Thursday 9am - 5pm Friday 9am – 3.30pm if we are really busy and you are unable to get through during these times please send an email

to simonh@parksidegroup.co.uk so that we can arrange a mutual time.

 Online support can be found via our website as follows.

www.comar-alu.co.uk genesis online support

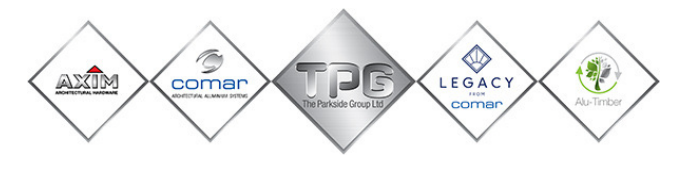

## **TRANSFERING A QUOTE TO ANOTHER GENESIS**

Did you know that you can send a quote to another Genesis database? If you are using Genesis2023 and have a quote that you want to send to another user of Genesis, you can create the file and send it via email to another pc for them to import into their Genesis2023. The only restrictions will be if you have created a new assembly or a new glass type, then this will need to be setup on the other Genesis first before importing.

 Go to Quote Browser, highlight the quote or multiple quotes that you wish to transfer and click onto the Send Button.

 $\boxtimes$  Send  $\otimes$  Receive

This will allow you to save the file. You can then email this and the file to the other user who can save it to their pc.

Then ask the other user to go into Quote Browser and click onto Receive and Import from File. Find the File and Click onto Import

If you have any issues when importing, save the error file and please contact us so we can advise.

Email: simonh@parksidegroup.co.uk Skype: simon.harvey.comar

**Simon Harvey** The Parkside Group Ltd Unit 1, The Willow Centre, 17 Willow Lane, Mitcham, Surrey, CR4 4NX www.comar-alu.co.uk